**GREATER ORLANDO AVIATION AUTHORITY** 

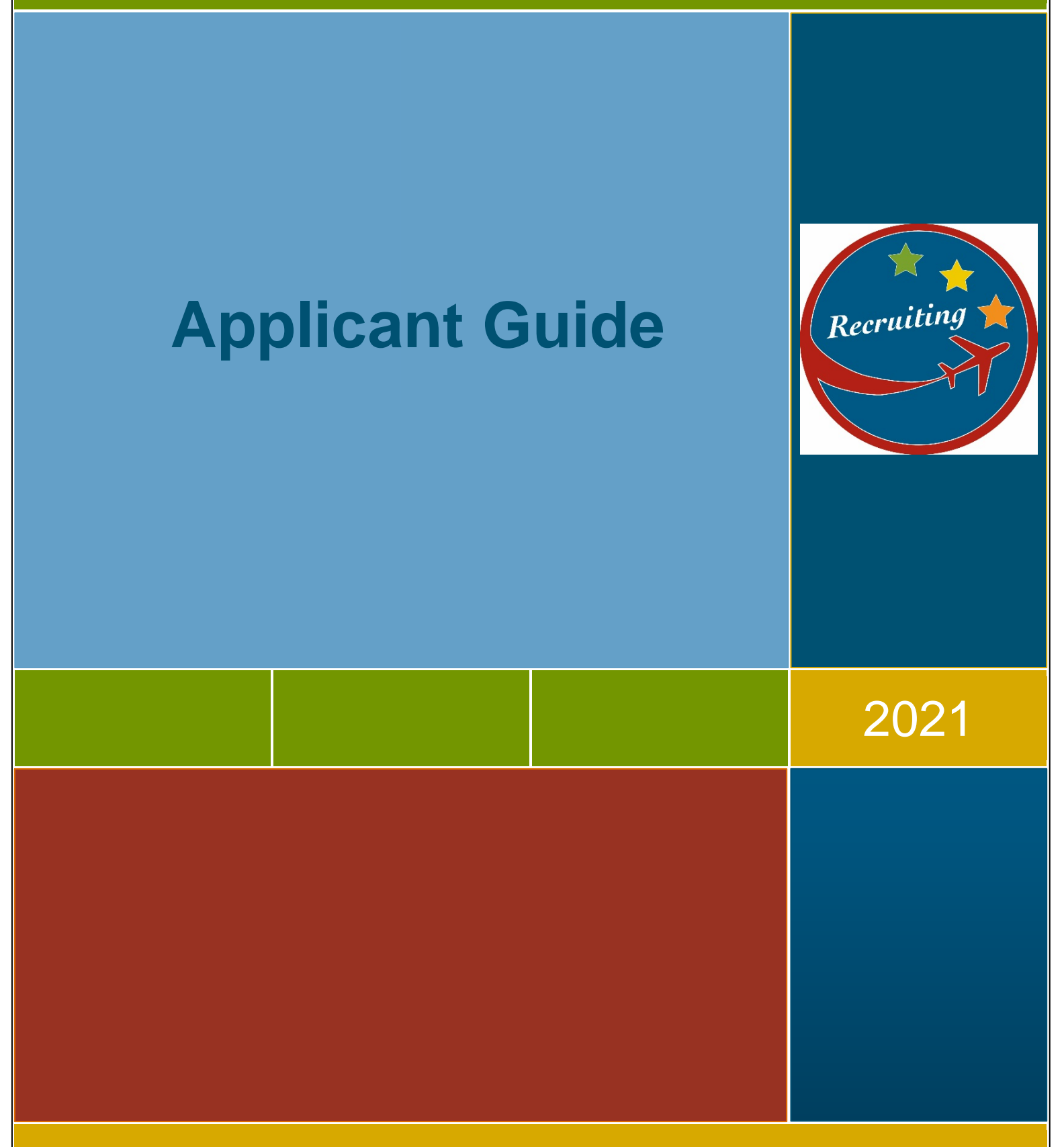

LAST UPDATED: 5/2/2016

### **Table of Contents**

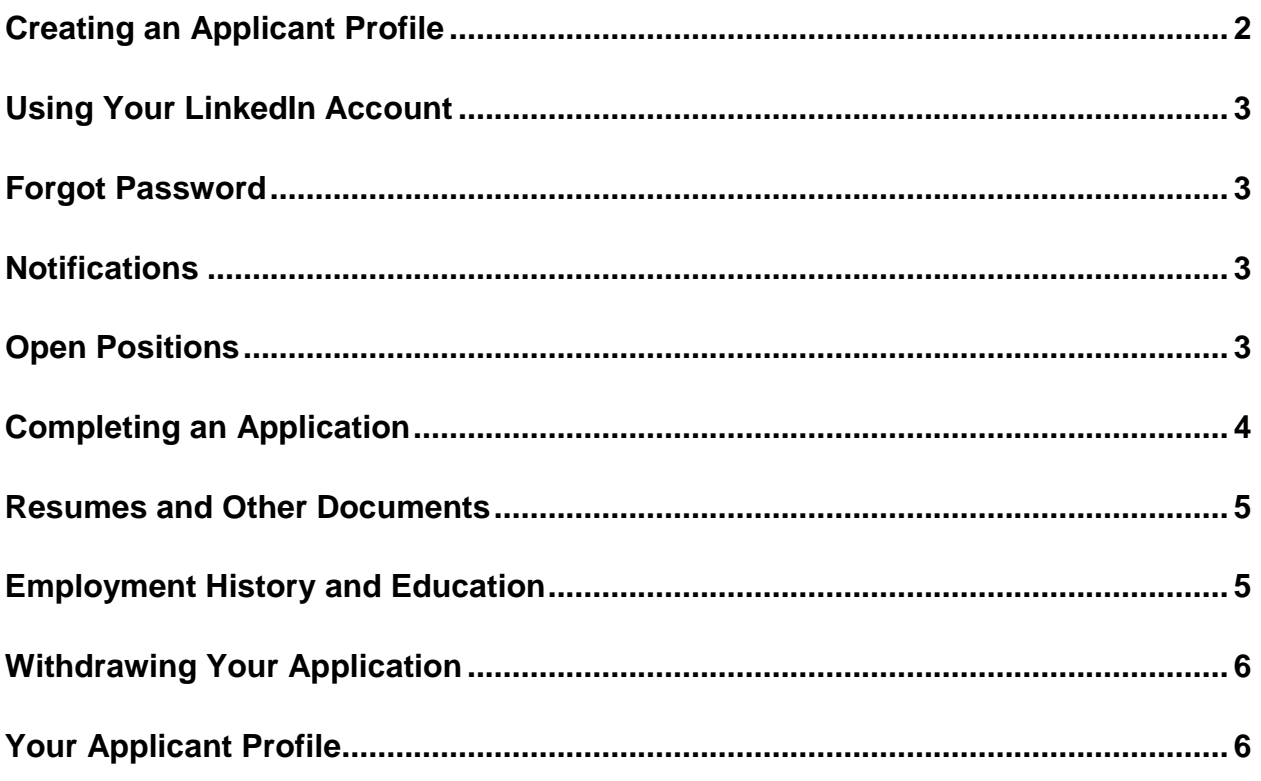

### <span id="page-2-0"></span>**Creating an Applicant Profile**

 To apply for an open position with the Greater Orlando Aviation Authority (GOAA), you must first create an Applicant Profile.

To create a profile, select the Create a Profile link in the upper right corner of the GOAA Careers site.

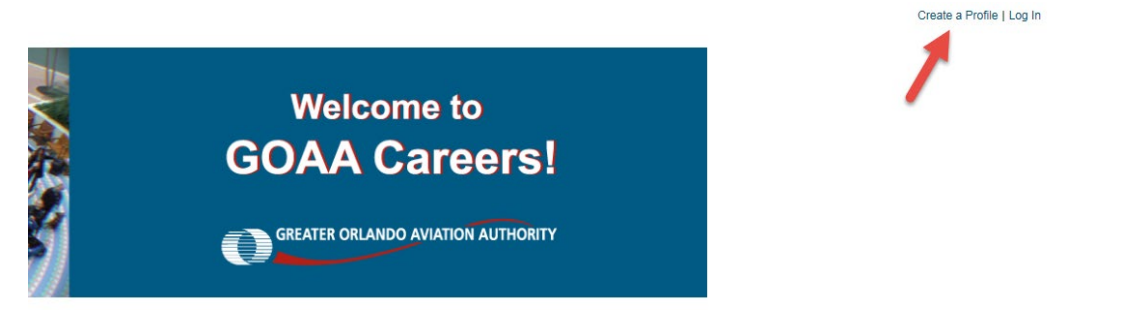

Applicants will be asked to provide the following information as part of their profile:

- First & Last Name (We request all Applicants use their full Legal First and Last Name)
- An email address
- Phone number
- Password

Password criteria:

\* Passwords must contain both upper and lower case letters

\* Passwords must contain alpha and numeric characters

\* Passwords cannot be the same as the previous 3 passwords

\* Passwords must be 4 - 20 characters

\* Passwords cannot have leading or trailing spaces

\* Passwords cannot be the same as the email address.

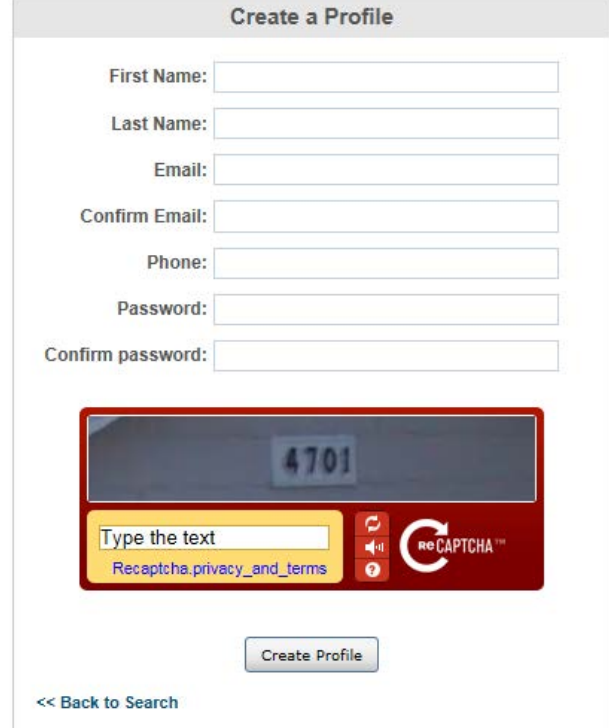

## <span id="page-3-0"></span>**Using Your LinkedIn Account**

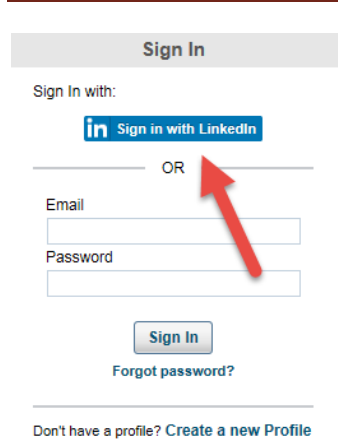

 Applicants can login and apply for open positions using their LinkedIn account username and password.

 Applicant Profile. Instead, select Log In in the upper right corner of your screen. Email Cireate a Profile **I** Log In Screate a Create a Profile **I** Log In account, you do not need to create an If you wish to login using your LinkedIn

> Using LinkedIn to apply for an open position will import the resume information from your LinkedIn account.

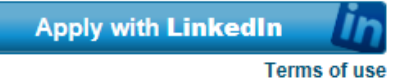

#### <span id="page-3-1"></span>**Forgot Password**

If you have forgotten your password, select the Forgot Password? link on the Log In page. A pop-up box will appear with instructions on how to reset your password. You must have access to the email account associated with your Applicant Profile in order to receive the reset password link.

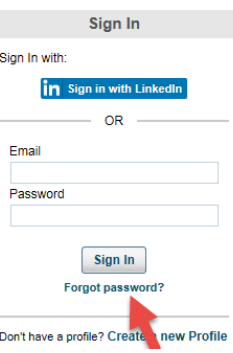

#### <span id="page-3-2"></span>**Notifications**

Resumes@goaa.org Email notifications are used to provide you with updates on your application status, interview and work sample invitations, etc. To ensure that these notifications are received, we recommend you add the following email addresses to your safe sender list: [Careers@goaa.org](mailto:Careers@goaa.org) and

<u>Resumes@goaa.org</u><br>Due to the numerous email providers used by Applicants, the GOAA Talent Management Team cannot provide specific instructions on how to add these addresses to a safe sender list. If you need assistance doing so, we recommend you utilize the help option(s) within your email account.

#### <span id="page-3-3"></span>**Open Positions**

The Career Opportunities list displays all positions that are open for application with GOAA. Select the job title to view more information about the opportunity and apply if interested.

#### <span id="page-4-0"></span>**Completing an Application**

 Once you have started an application for a specific position, the progress bar at the top of your screen will update your progress as you complete each section.

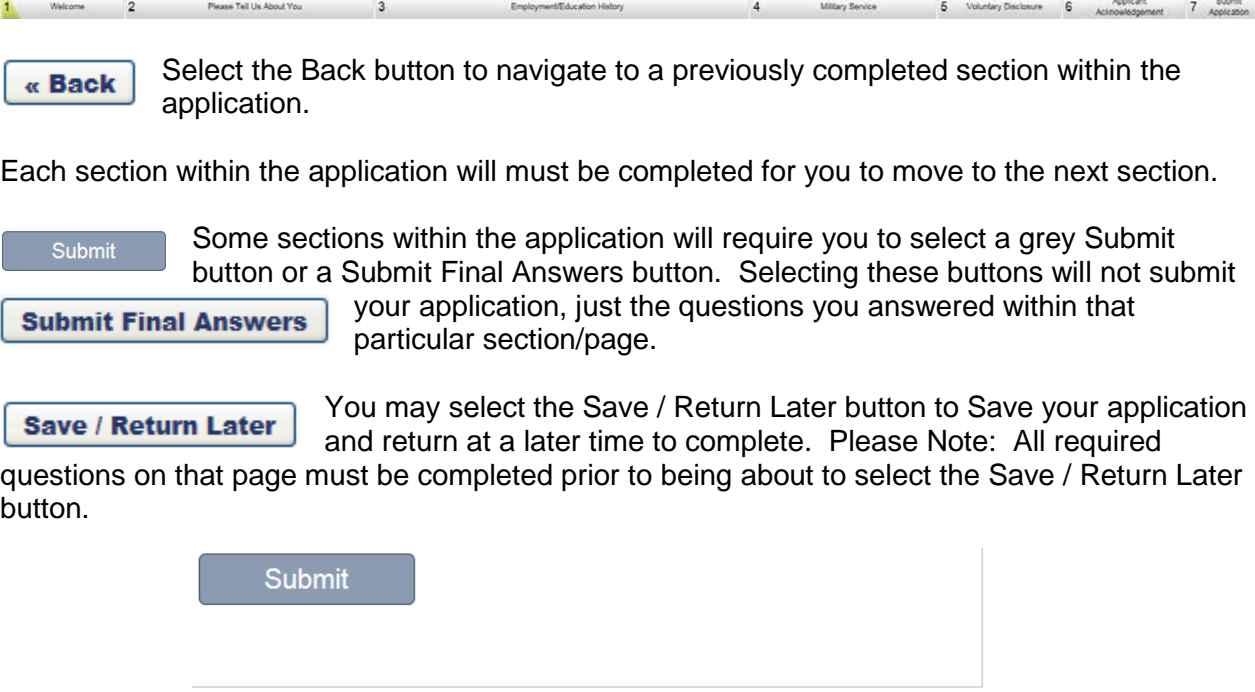

After you have completed and reviewed your application, you will select the Submit Application button. Please Note: Changes can **NOT** be made after your application has been submitted.

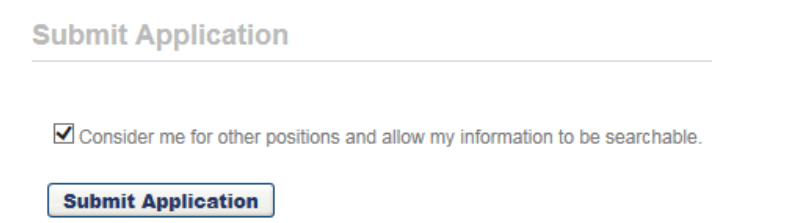

**Example 12 In 8 Is ave** / **Return Later || Cancel || Next » ||** 

 The Employment / Education History section of the application requires that you select the below shown checkbox at the bottom of your screen to move forward.

\*  $\blacktriangledown$  I understand that selecting next will save my Resume/CV and any previous Resume/CV data will be updated.

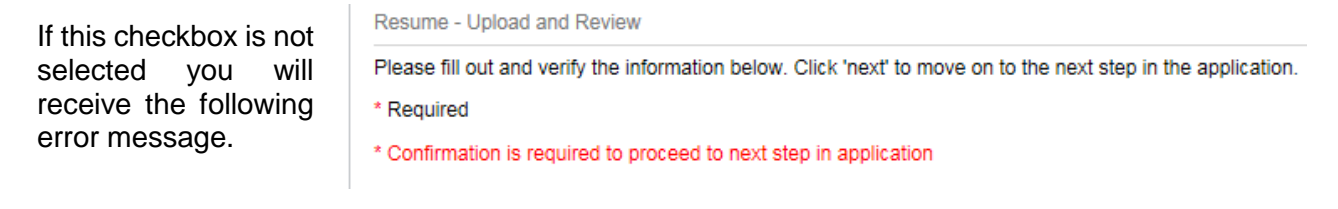

### <span id="page-5-0"></span> **Resumes and Other Documents**

#### **Resumes**

The following options are available when submitting resumes:

- • Use my existing Resume/CV
	- o Note: This option is only available if you have uploaded a resume as part of a previous application.
- Use my LinkedIn Profile as my Resume
- Upload a Resume/CV from my computer
- Write or Paste a Resume/CV

(The following file types may be uploaded: DOC, DOXC, PDF, and TXT. The maximum file size is 5MB.)

#### **Cover Letters**

Cover letters are not required, but the following options are available:

- No cover letter
- Upload a cover letter from your computer
- Write or paste a cover letter

#### **Other Documents**

 Up to 10 additional documents can be uploaded as needed (file types: DOC, DOXC, PDF, TXT, max file size 5MB). If requested in the position posting, this is where copies of licenses, certifications and other requested documentation should be attached.

<span id="page-5-1"></span> **Please Note:** If you are submitting a DD214 for Veterans' Preference, you must email it to [resumes@goaa.org.](mailto:resumes@goaa.org) Do not upload your DD214.

#### **Employment History and Education**

 information should be carefully reviewed. Partial or duplicate entries and information omitted questions that must be answered for each entry. Select the Edit **delarge in the Options column**  for each row to view and answer the additional required questions. The Work Experience section will be partially populated if you upload your resume. This should be modified, added and/or deleted as necessary. This section will also contain additional

 Due to Federal Aviation Administration (FAA) regulations, GOAA is required to document your employment history for the most recent ten (10) years, including all periods of unemployment. Please list present and all positions held during the most recent ten (10) years and explain any gaps in employment. Gaps in employment should be added to the Work Experience section of the application.

 Applicants should list all levels of education including high school or equivalent up through the highest level of education received.

# <span id="page-6-0"></span> **Withdrawing Your Application**

 You may withdraw your application if you no longer wish to be considered for a position. This can be done by selecting the Withdraw option from your Applicant Profile as indicated in the picture below.

**Note:** You will not be able to re-apply for the position once you withdraw your application.

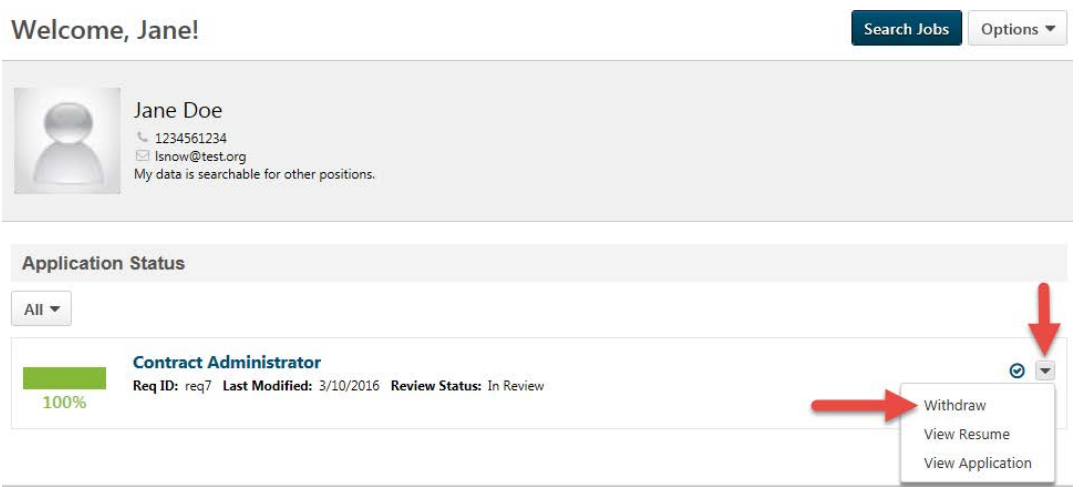

# <span id="page-6-1"></span> **Your Applicant Profile**

Your Applicant Profile page gives you the ability to view and manage the following:

• Edit your Name, Email and Home Address (using Edit Profile under the Options dropdown menu).

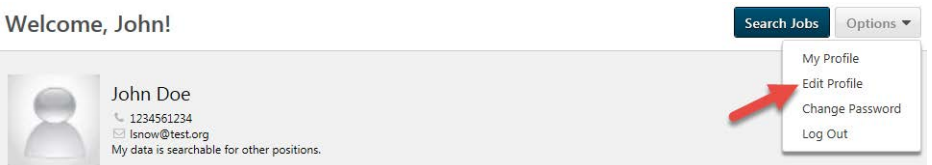

 **Note:** GOAA requires Applicants use their Legal First and Last Name when applying for an open position with us. Applicants can only modify their name under the Edit Profile page accessible from the Applicant Profile under the Options dropdown menu. This should be done prior to starting an application.

- View the status of your application.
- • Complete tasks that may be required as part of the application process. Examples include:
	- Interview scheduling
	- Reviewing and completing additional forms
	- Reviewing and acknowledging letters